## **Requisition Entry in UHS Finance**

Please have the following information before beginning:

- 1. Quote
- *2.* Vendor ID number *(ensure the correct vendor address is selected)*
- 3. Account and the cost center information. (Fund, Department, Program, Budget Ref., and Project)

### Log into UHS Finance then follow the path:

## **Main Menu → Purchasing → Requisitions → Add/Update Requisitions**

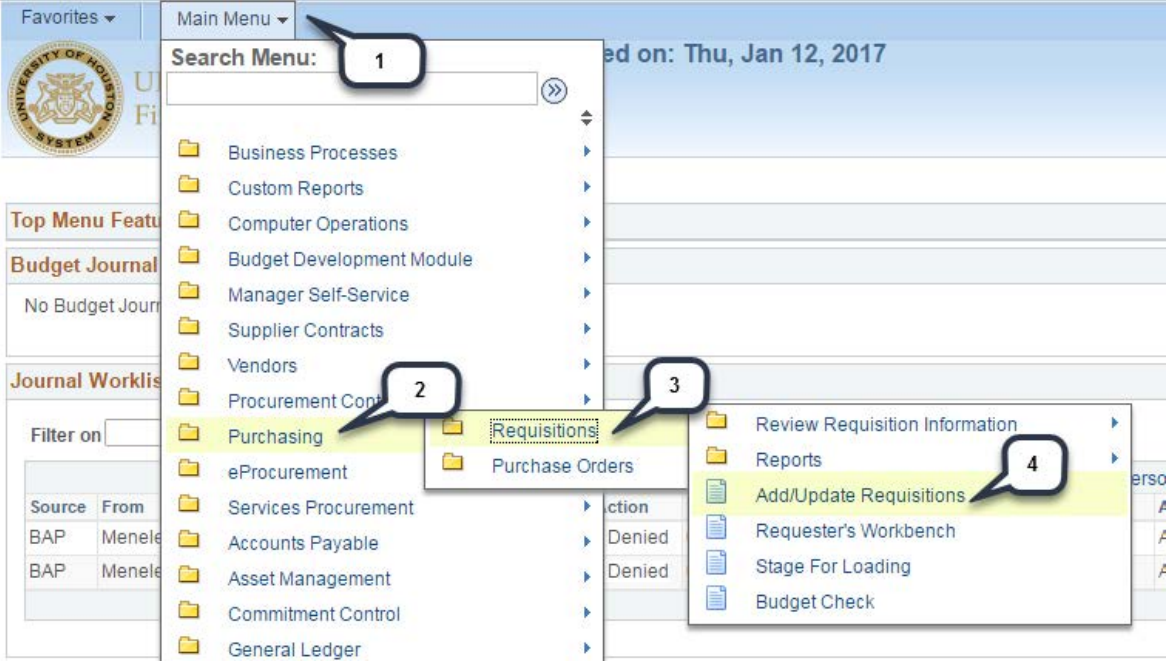

#### Next click **Add**

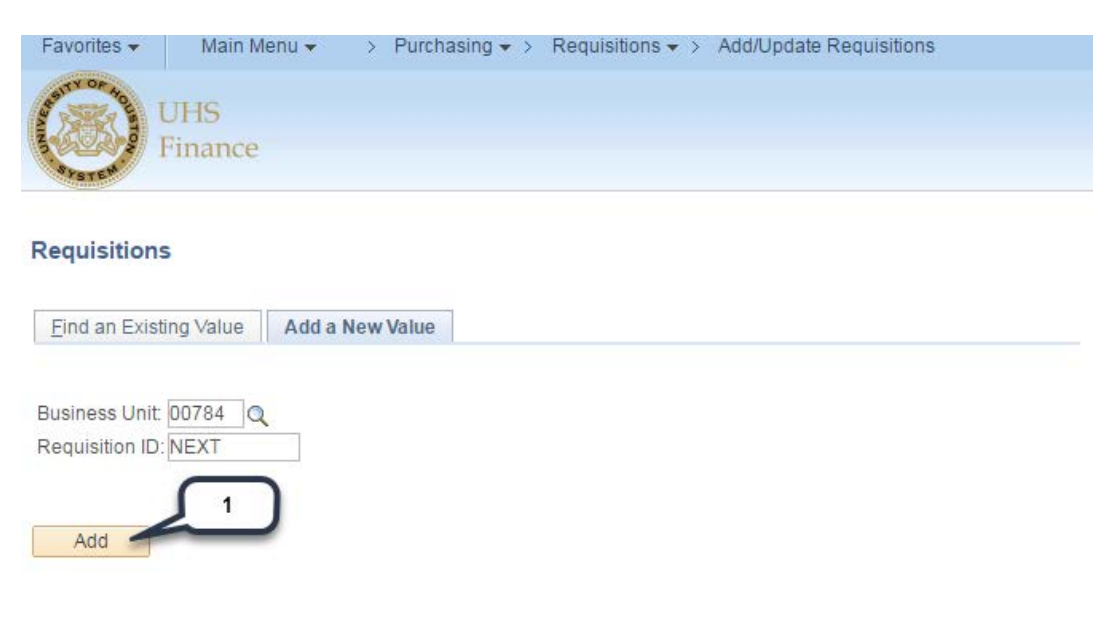

### **Enter the Requester:**

- 1. Click the **spy glass** to search for Requester. ( The person asking for the items/services to be purchased.)
- 2. You may search two ways. First by keying in employee ID number under **Requester** or by keying in the last name under **Description** *(please double check to ensure the correct name is entered)*.
- 3. Click **Look up**
- 4. Select the appropriate name

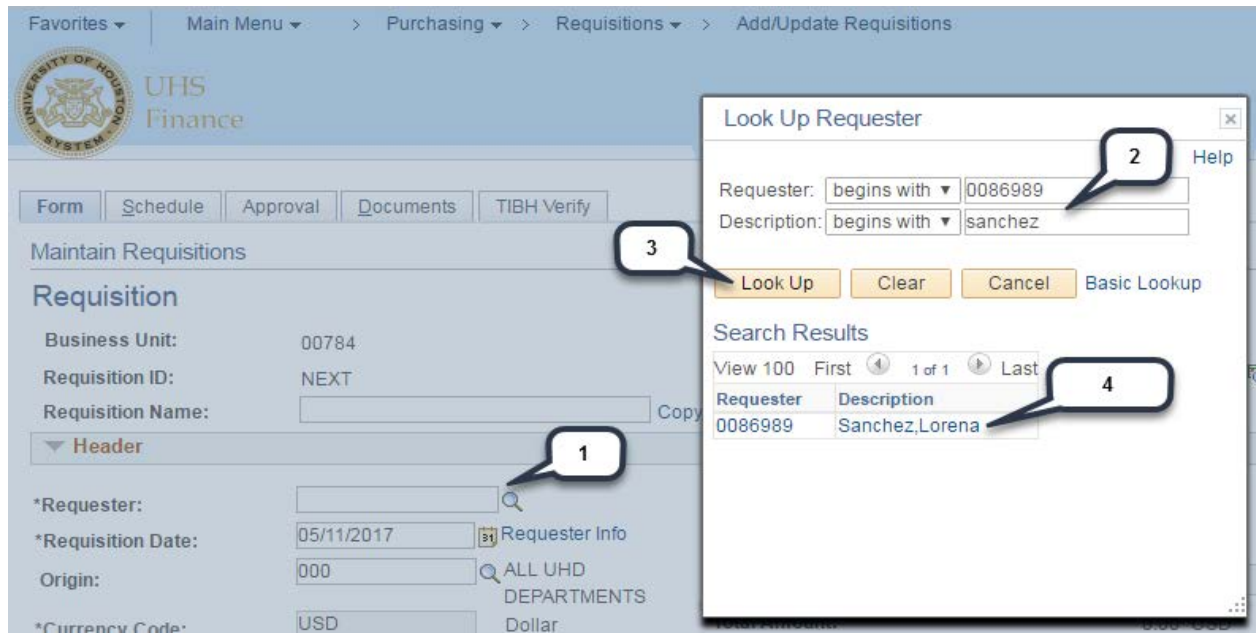

- 1. Key in the following information under line one:
	- **Description** of the item/service
	- **Quantity**, either tab over or click on "quantity"
	- Unit of Measure (UOM), click on the spy glass and choose the appropriate unit of measure.
	- **Category**, click on the spy glass, key in the description of the item being purchased and choose the appropriate category.
- 2. Next click on **Requisition Defaults** (blue hyperlink)

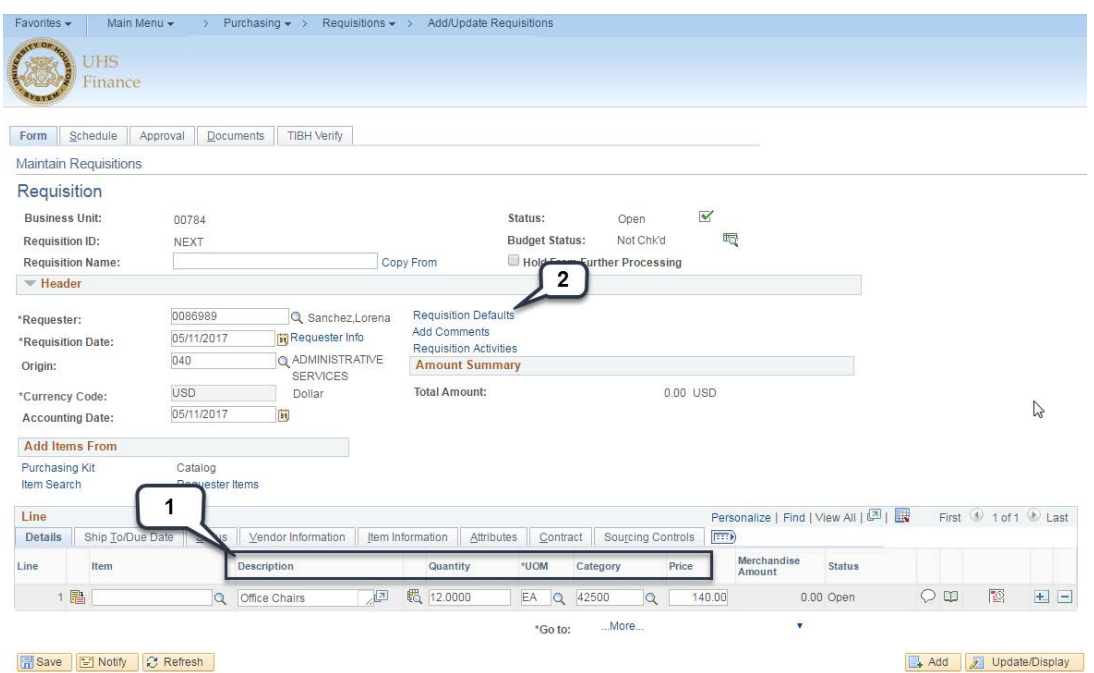

### **Requisition Defaults Page:**

1. Choose the correct buyer; either enter the last name or click on the spyglass to search the buyer's information.

> **Buyer based on the dollar amount:**  Below - \$24,999 = **Evelyn Paige** \$25,000 and above = **Lorena Sanchez**

- *2.* Select the correct vendor, either enter the vendor's name or click on the spyglass. (*Please ensure the correct vendor is selected*).
- 3. Select Due Date of Items to be delivered.
- 4. Key in **Account** and **Cost Center Information** under line one. (If you have more than one Call Ceneter info please contact purchasing dept.)
- 5. Click **OK.**

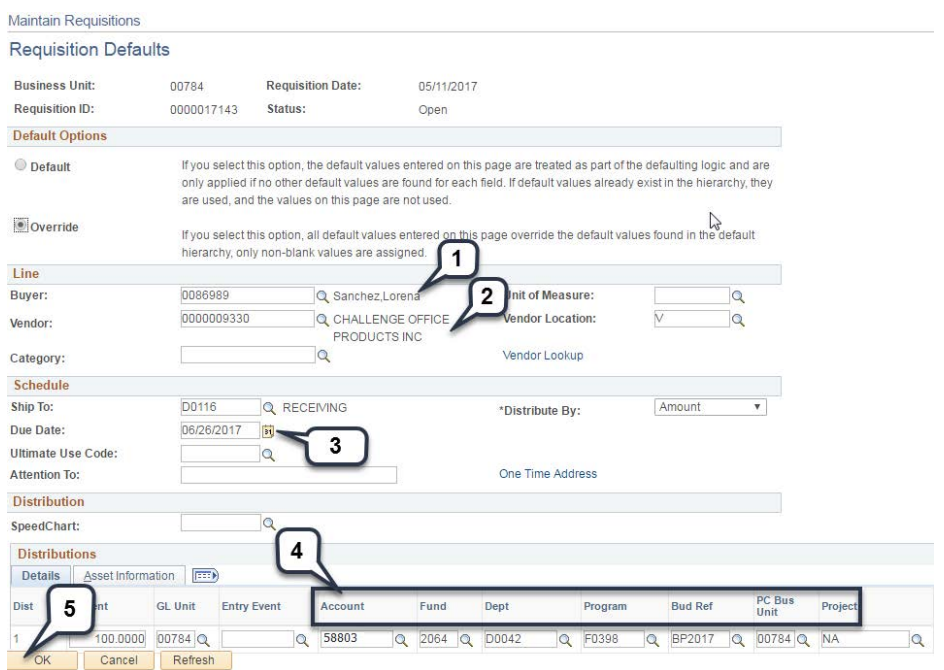

- 1. Select **Mark all** (Make sure all boxes are marked with a check)
- 2. Next click **OK** (*this will navigate back to form tab*)

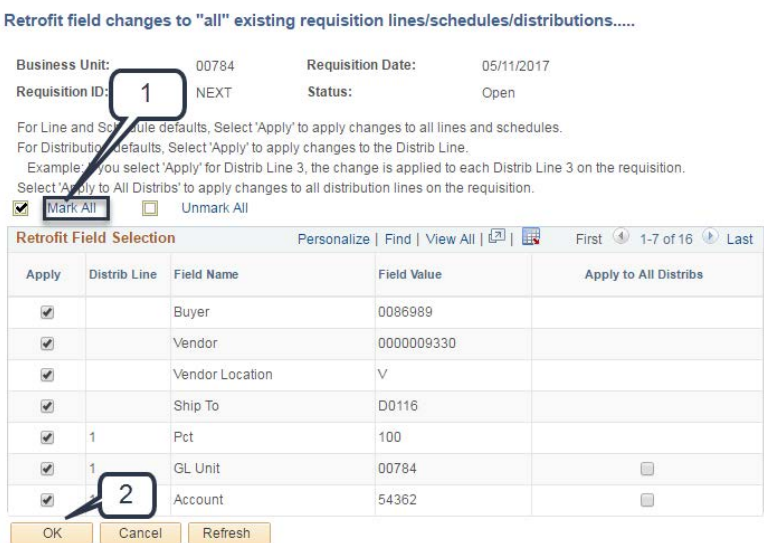

# 1. Click **Add Comments** (blue hyperlink)

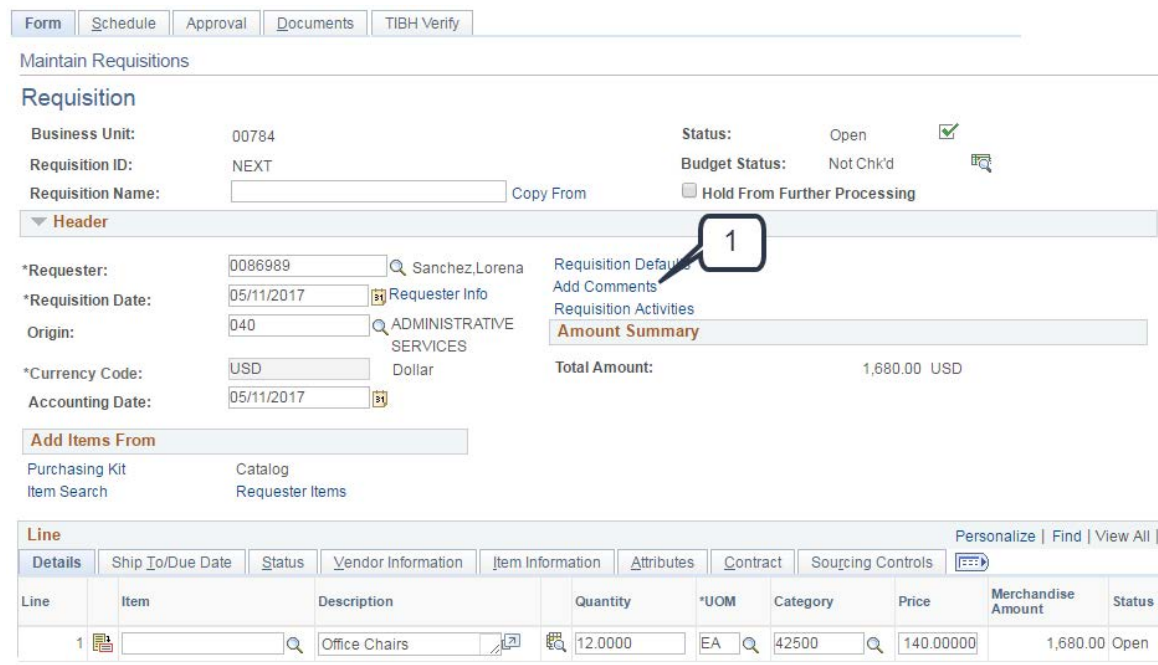

## **Key in the following information:**

- **1.** Purpose/Benefit.
- **2.** Select the **Send to Vendor** box
- **3.** Click **OK** (*this will navigate back to the form tab*)

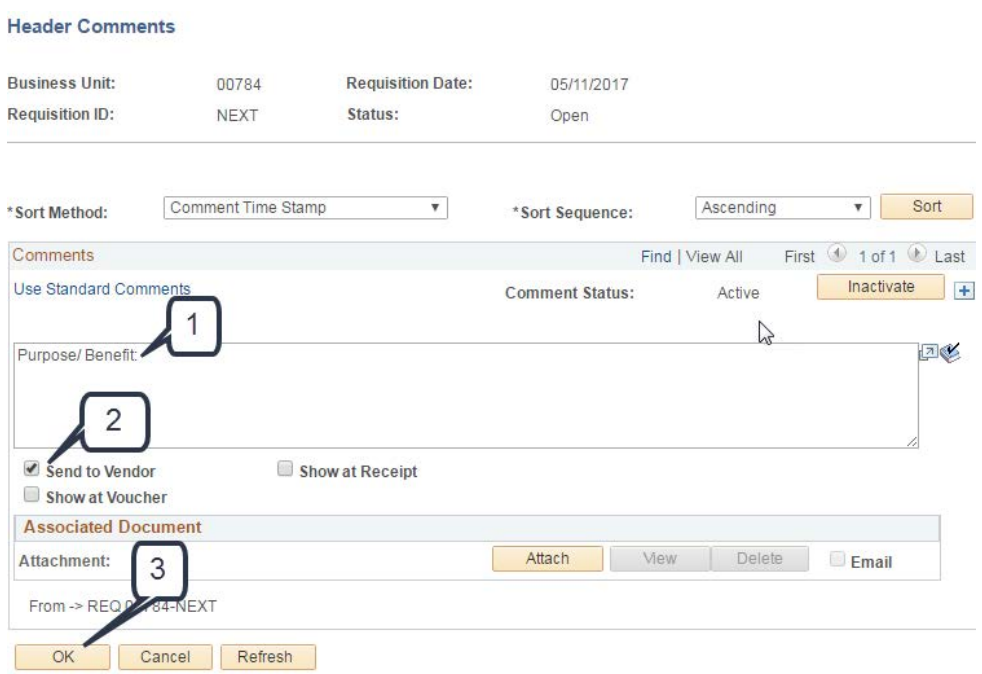

## 1. Click **Save**

# 2. PeopleSoft will now assign a **Requisition ID** number

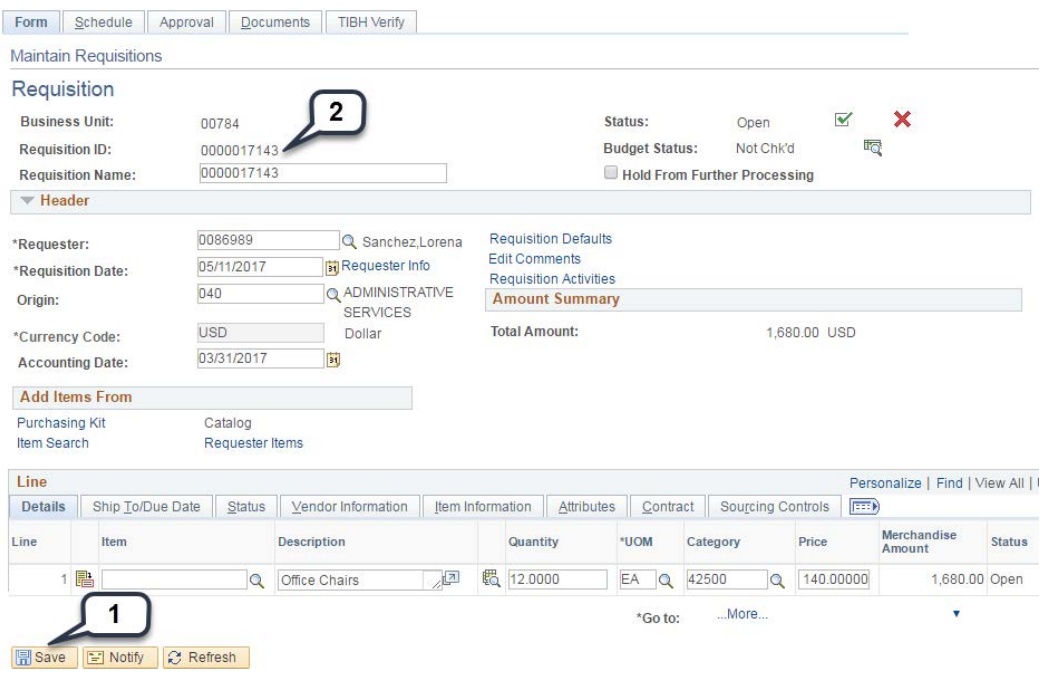

Ensure the requisition has all the necessary information by viewing the Requisition Coversheet

- 1. Click on the Documents tab
- 2. Click **Print Requisition Coversheet** (To Review input information)

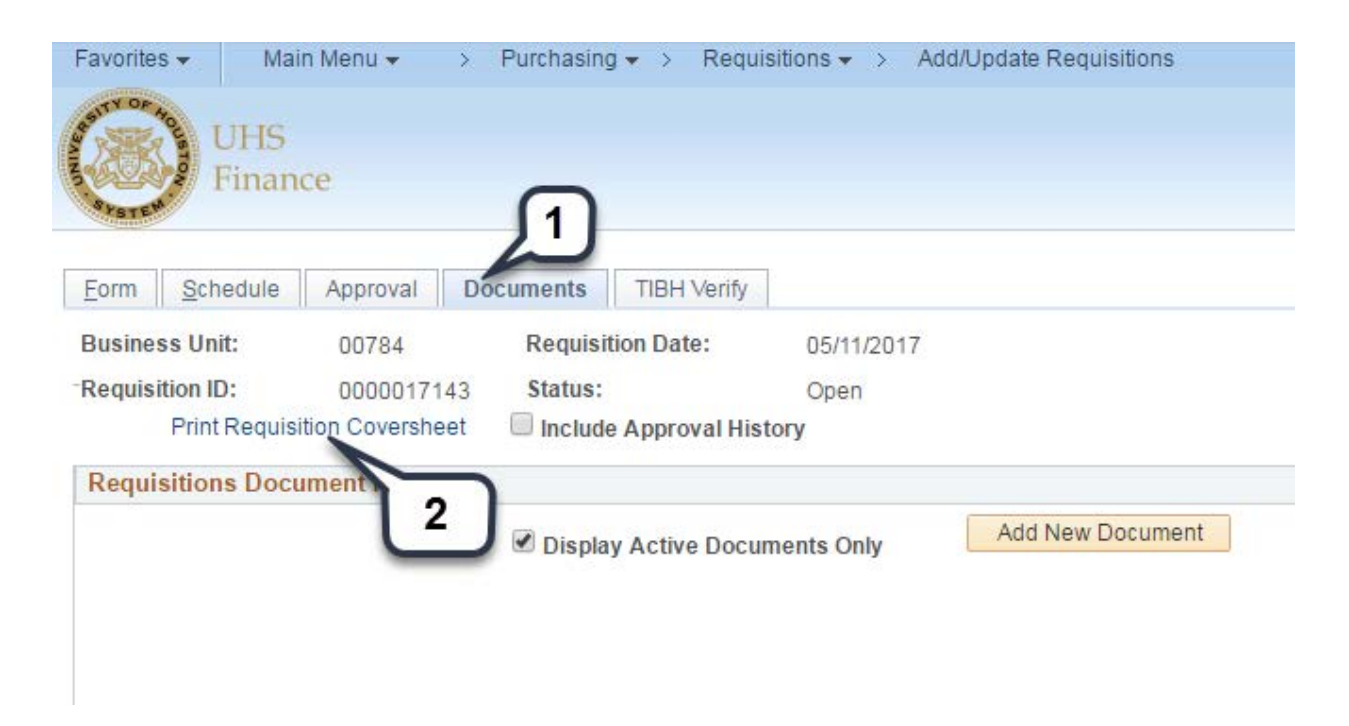

The requisition **should** contain the following information:

- Department name
- Requestor information
- Vendor ID
- Vendor name
- Amount of your requisition
- Account
- Cost center information
- Description
- Purpose and benefit

If requisition information is correct, precede to Budget check the requisition by returning to the Form tab.

- 1. Click the budget check icon. (Valid budget check is required to continue).
- 2. Make sure Budget Status is Valid. If a budget error is received, please contact the Budget office for assistance.

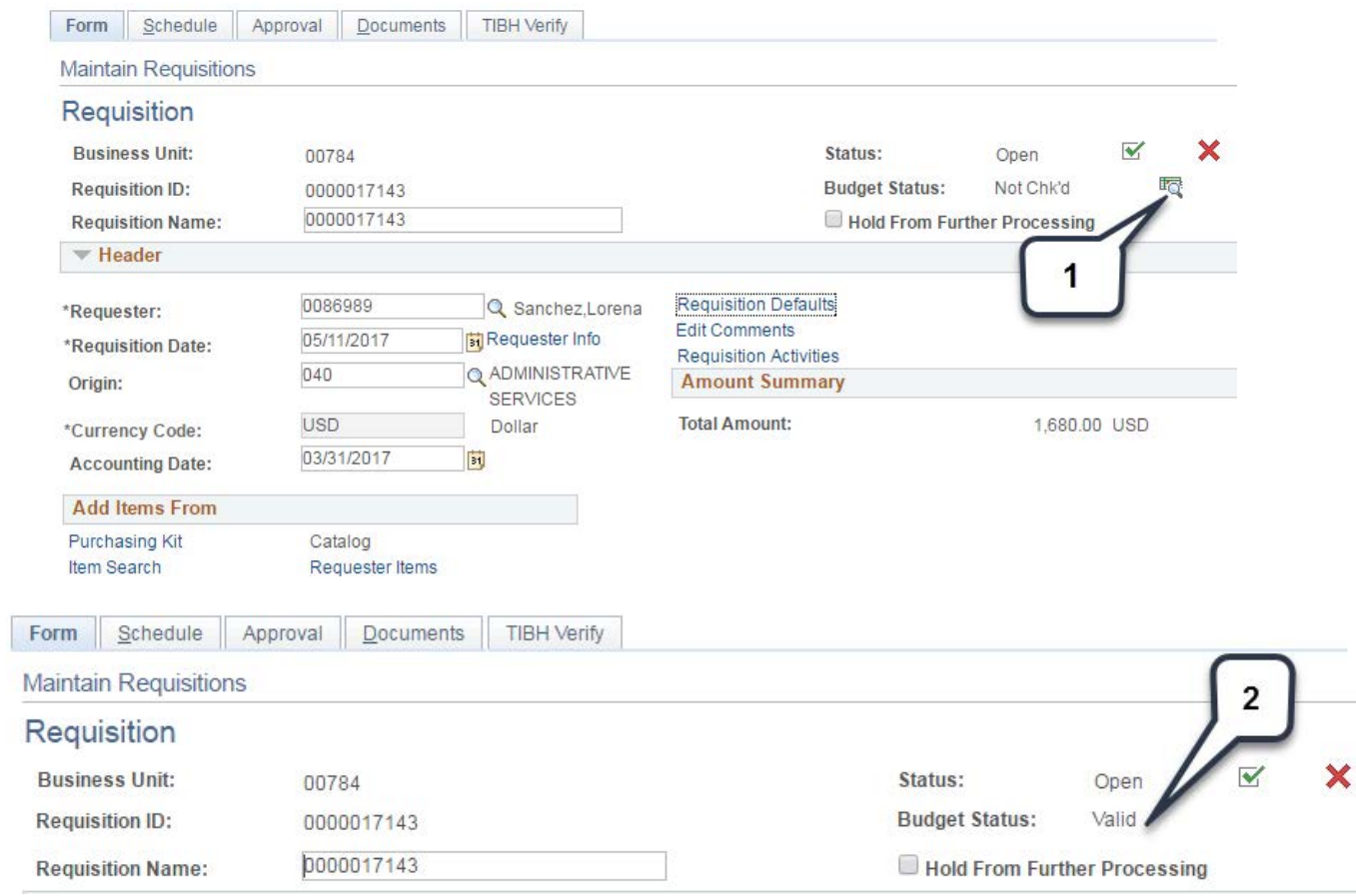

## **Next upload all necessary information:**

- 1. Click on the **Documents**
- 2. Click **Add New Document,** browse and select the file*.*
- 3. The **file icon** should be visible. Open the file to check the correct information is attached.

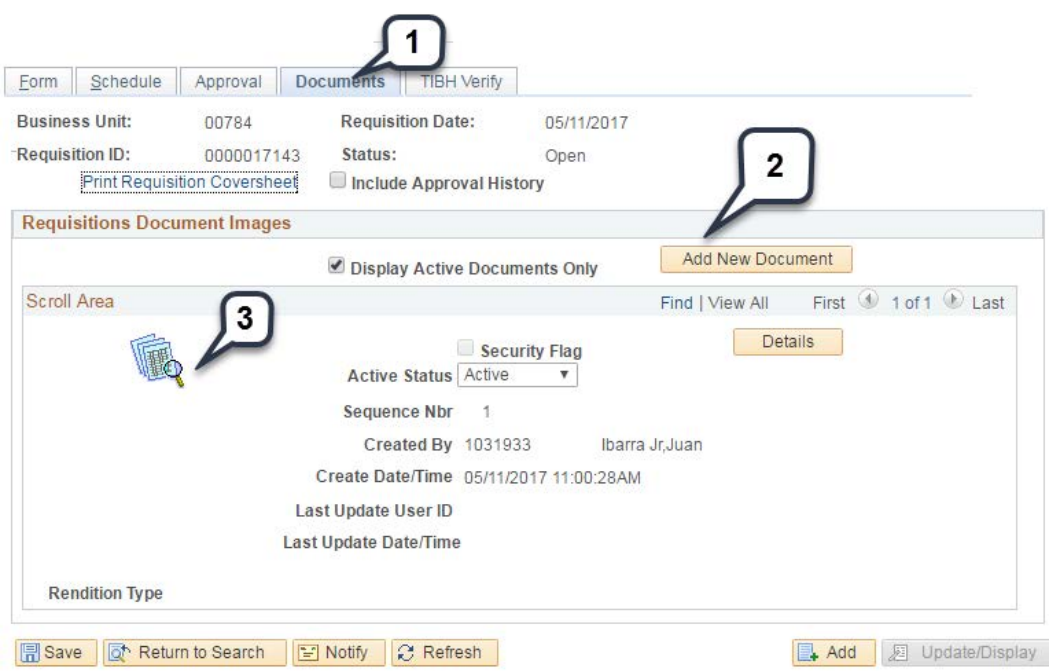

### **Send the requisition through workflow:**

- 1. Click the **Approval** tab
- 2. Choose the appropriate path *(source will be selected)*
- 3. Click **Approve**
- 4. Click **Apply**

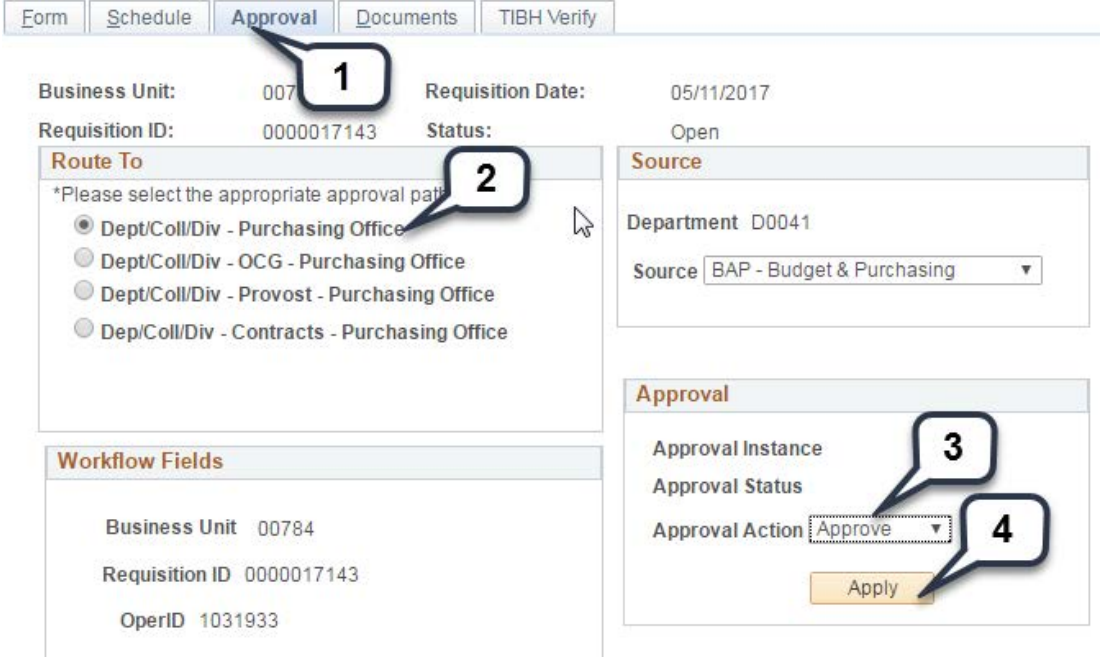

Once you Submitted for Approval, you completed the Requisition as seen below.

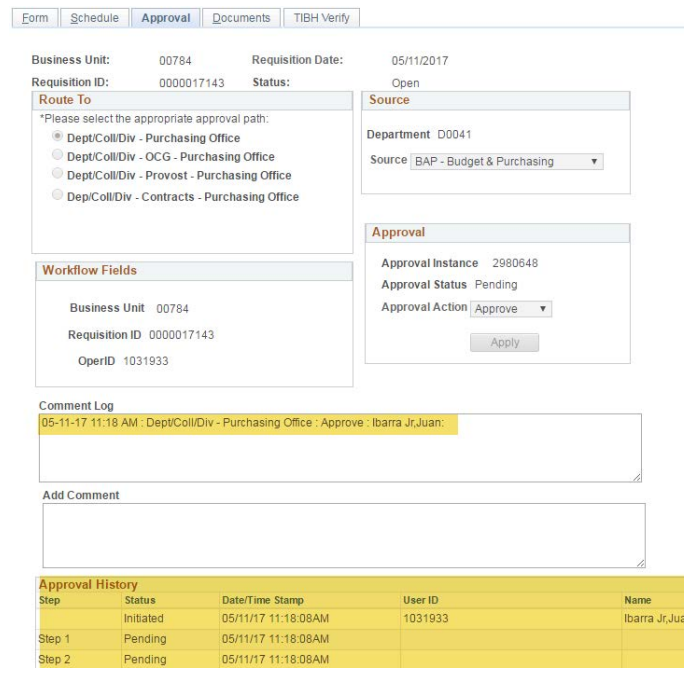

**For questions or comments, please contact the Purchasing Department. Thank you.**